## Загрузка, установка, первый запуск ПО PAS

## 1 ЗАГРУЗКА СВЕЖЕЙ ВЕРСИИ ПО PAS

## 1.1 Зайдите на сайт [satec-global.ru.](http://satec-global.ru/)

1.2 В меню сайта зайдите в раздел «Техподдержка»:

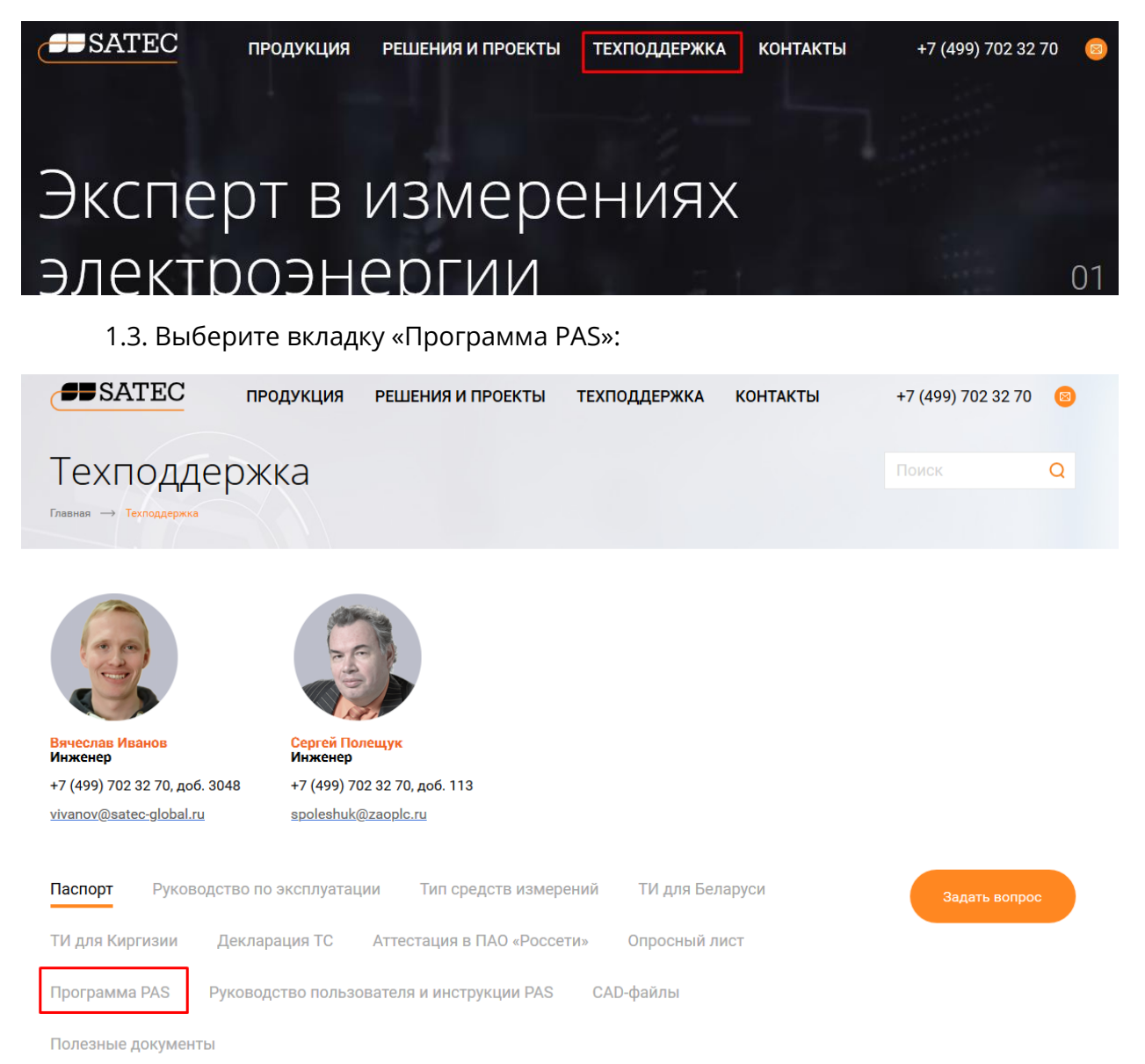

1.4 Ниже откроется ссылка на архив с программой PAS. При нажатии начнётся скачивание:

*В соседней вкладке можно скачать документацию к ПО PAS.* 

2.1 Для беспроблемной установки ПО PAS разархивируем папку установки в любое удобное место.

2.2 Запускаем файл «setup».

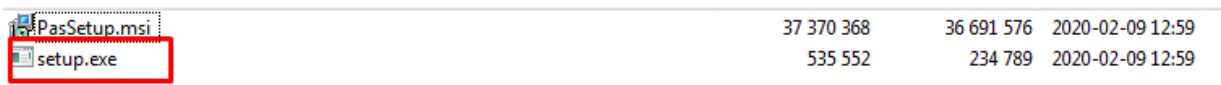

2.3 Откроется помощник установки ПО PAS. На первом этапе нажимаем «Next >».

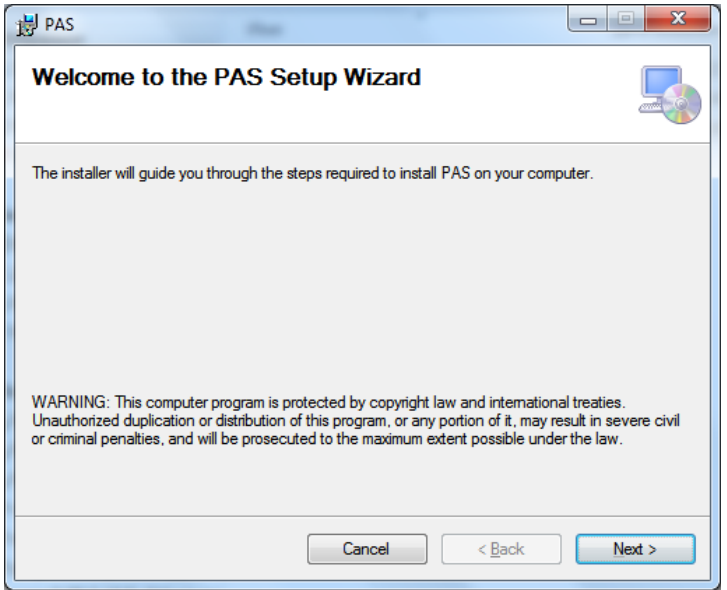

2.4 Откроется окно выбора места установки ПО PAS.

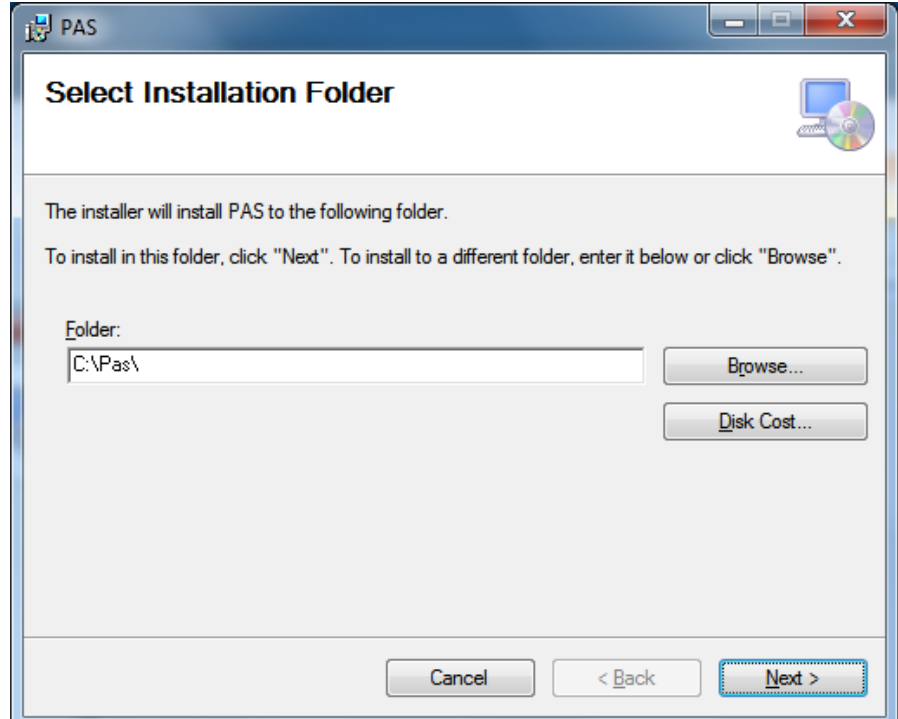

*По умолчанию установка происходит в рекомендуемую папку «PAS» диска «С». Но, с помощью кнопки «Browse». Необходимо устанавливать именно в корень диска «С». Кнопка «Disk Cost» позволяет оценить оставшееся место на дисках Вашего ПК*.

Для продолжения установки нажмите «Next >»

2.5 Следующий экран помощника оповещает, что установщик ПО PAS готов к установке. Нажимаем «Next >».

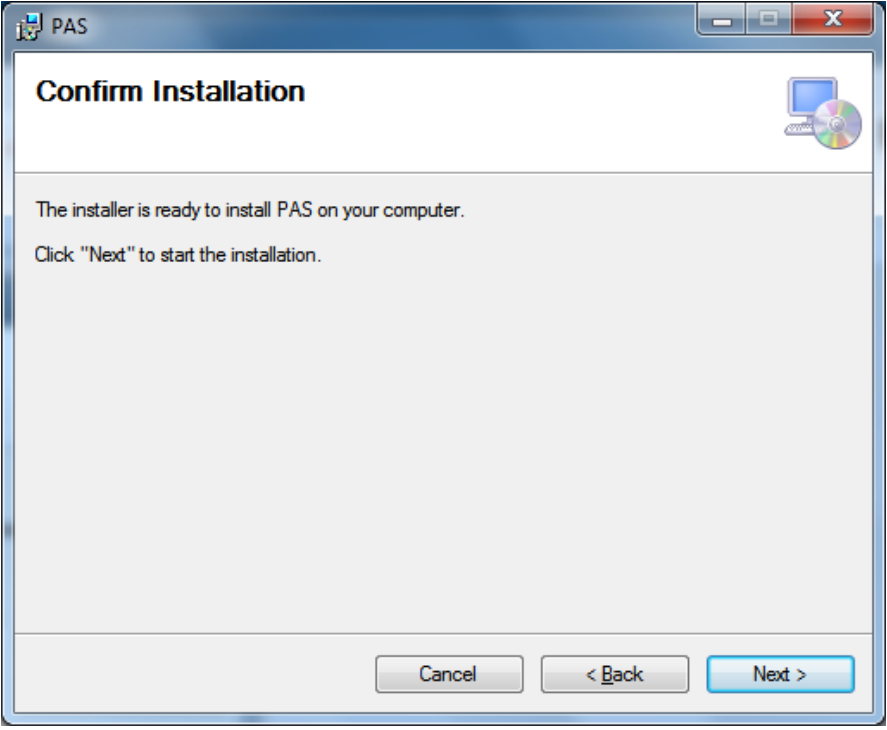

2.6 Предлагается выбрать режим защиты ПО PAS:

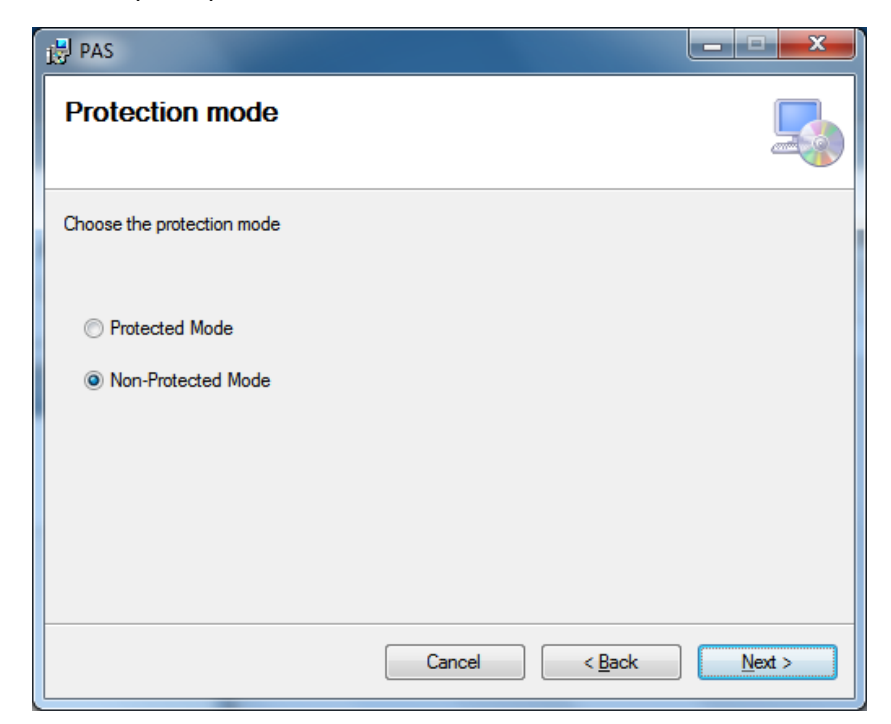

- Protected Mode – защищённый (паролем) режим. Каждый раз, для входа в ПО PAS потребуется вводить пароль, установленный Вами. Во время установки Вам будет предложено установить имя пользователя и пароль. Пароль должен содержать как буквы, так и цифры, длина пароля не меньше 6 символов. При входе в ПО PAS нужно ввести в появившееся окно «Имя пользователя» и «Пароль», заданные во время установки ПО. При неверном вводе одного из параметров вход в ПО PAS невозможен.

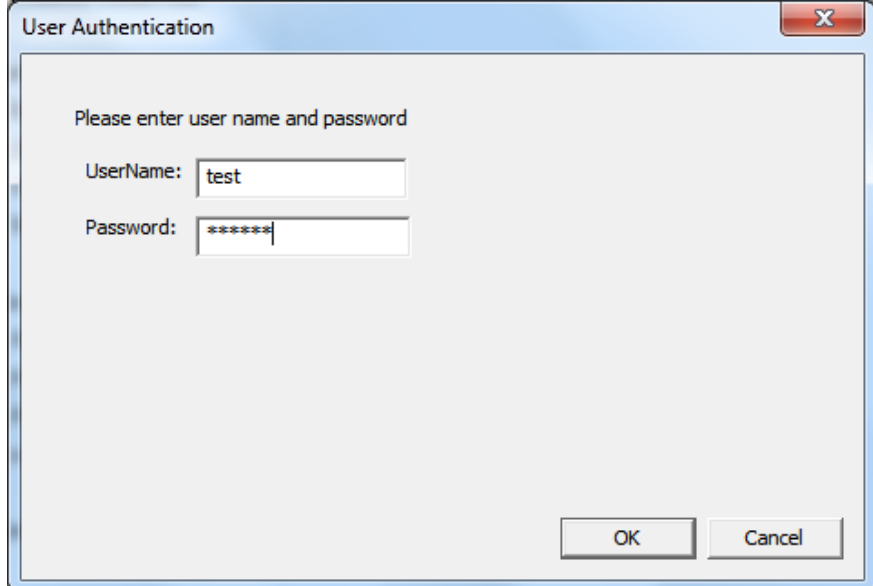

- Non-Protected Mode – не защищённый (без ввода пароля) режим. Для входа в ПО PAS не потребуется вводить какие-либо данные.

*После установки ПО поменять режим будет невозможно.* 

После выбора режима (по умолчанию «без пароля») нажмите «Next >».

2.7 Начнётся процесс установки.

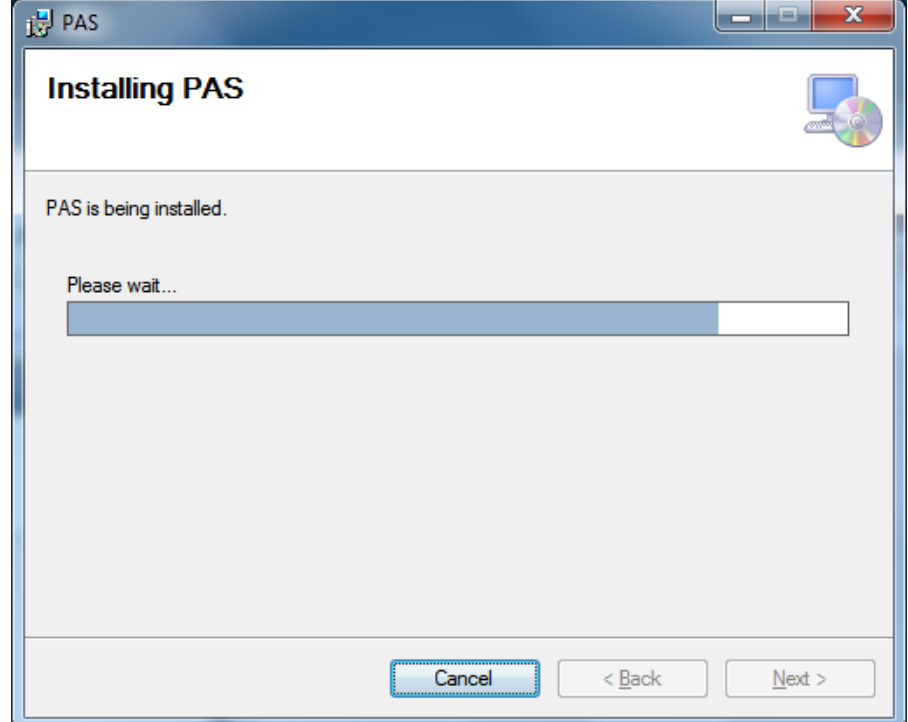

2.8 В процессе установки будет предложено сохранить существующие базы данных (сайты приборов).

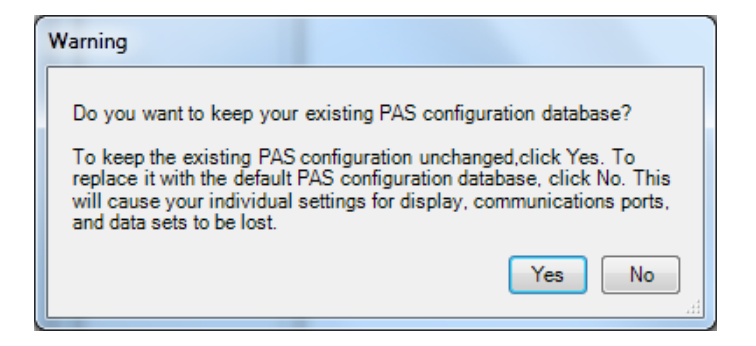

Для сохранения нажмите «Yes», для удаления «No».

2.9 По завершению установки нажмите «Close».

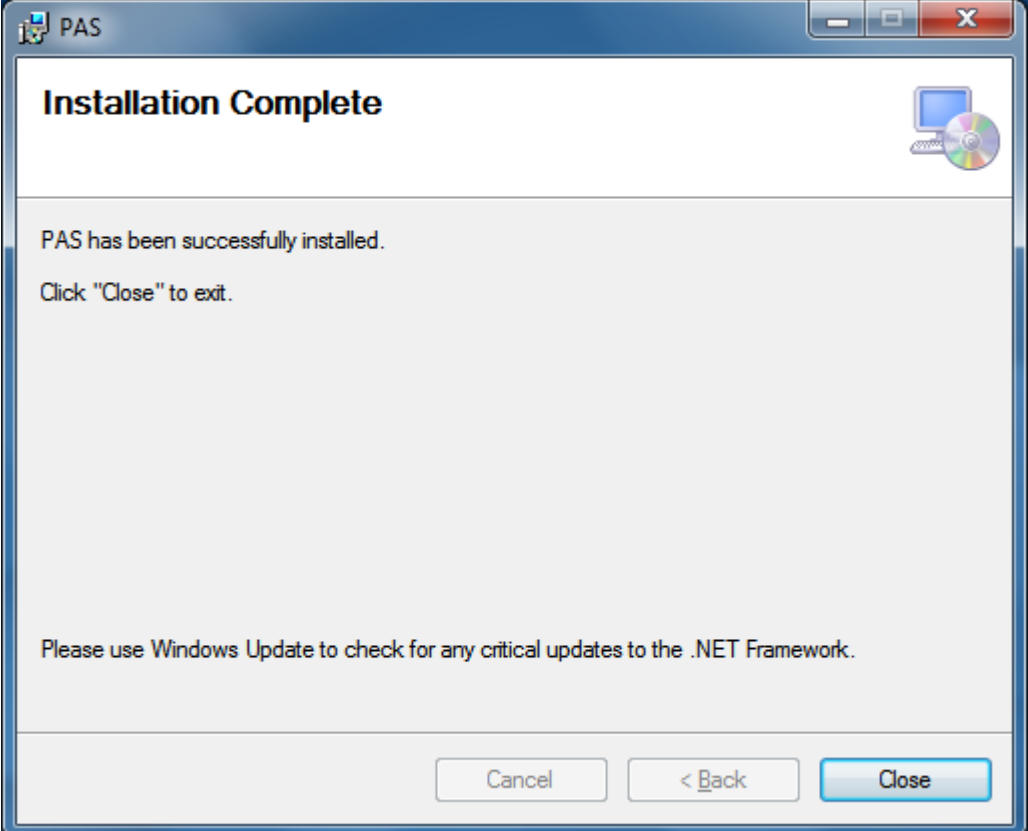

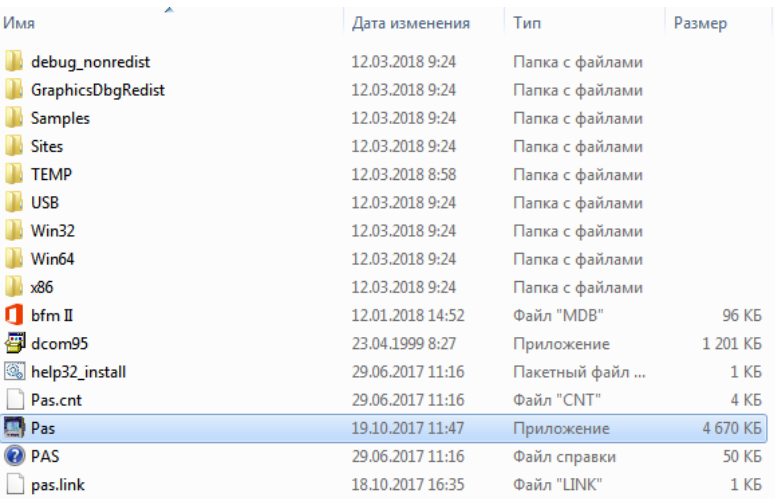

3.1 ПО PAS установлено. Найти приложение можно в папке установки (п. 1.11)

Первый запуск рекомендуется проводить от имени администратора системы. Для этого: - нажмите правой клавишей мыши на значке приложения и в контекстном меню выберите «Запуск от имени администратора»

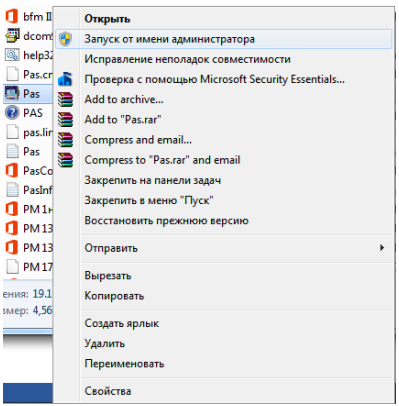

*В зависимости от прав учётной записи под которой был выполнен вход в систему, возможно придётся ввести имя и пароль администратора для продолжения.* 

3.2 После первого запуска ПО PAS обратите внимание на версию ПО. Она будет отображаться в верхнем левом углу. После версии ПО указывается местоположение программы в файловой системе

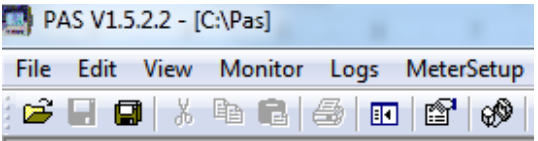

3.3 Для перехода на русский язык проделайте следующее:

- зайдите в «Options» раздела «Tools»

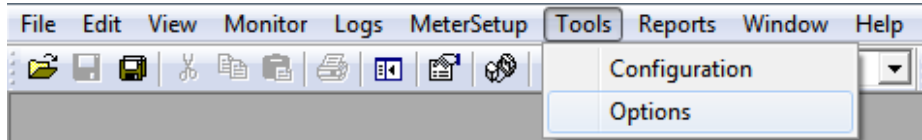

- в окне настроек «Options» выберите вкладку «Language» и на ней выберите пункт «Russian».

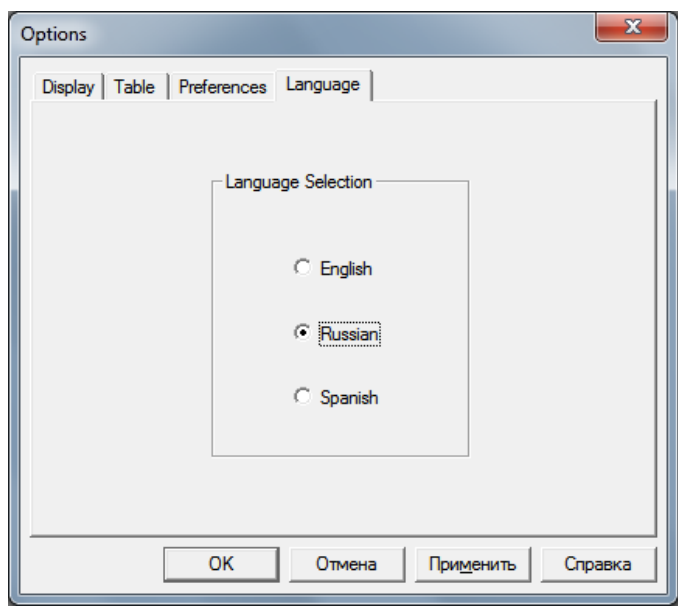

Затем нажмите «ОК».

- появится окно принятия изменения языка. Нажимаем «Да».

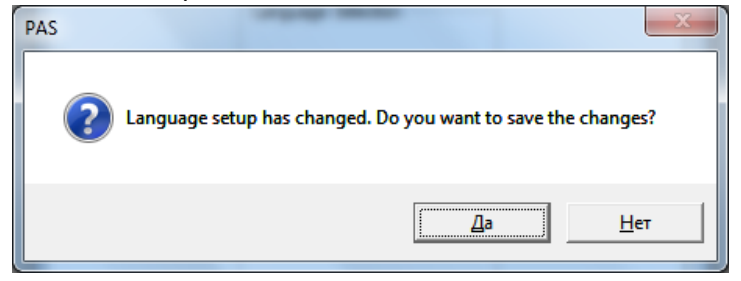

- появляется окно, информирующее о необходимости перезапуска ПО PAS для вступления новых настроек в силу.

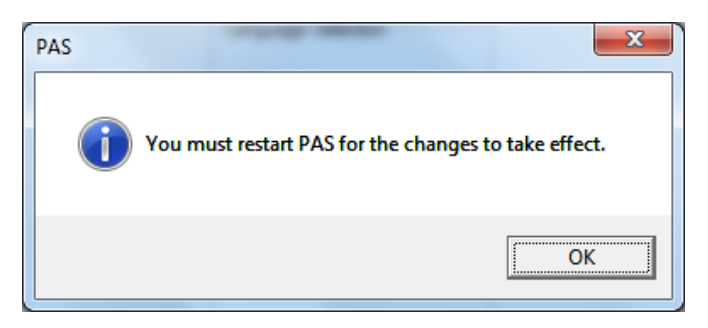

Нажимаем «ОК» и перезапускаем ПО PAS.

Инженеры Технической поддержки SATEC в России постараются ответить на ваши вопросы:

**Вячеслав Иванов**: +7 (499) 702 32 70, доб. 3048 [vivanov@satec-global.ru](mailto:vivanov@satec-global.ru)

**Сергей Полещук**: +7 (499) 702 32 70, доб. 113 [spoleshuk@zaoplc.ru](mailto:spoleshuk@zaoplc.ru)

© ООО «ПЛЦ АС», 2020.